## プロジェクトのインポート方法

 サンプルプロジェクトを、Eclipse のワークスペースにインポートする方法です。サンプルをご利用 の際に、参考にしてください。

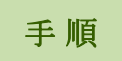

- ① サンプルをダウンロードして解凍する。プロジェクトのフォルダが入っていることを確認する。
- ② 「Eclipse」を起動する。
- ③ インポートしたいワークスペースを開く(別のワークスペースに切り替えるか新規に作りたい場 合は、当 pdf3、4 ページ目を参照)。
- ④ パースペクティブが「Java」になっていない場合は、ウィンドウ右上に並ぶパースペクティブの ボタンの中から「Java」を選んで切り替える。

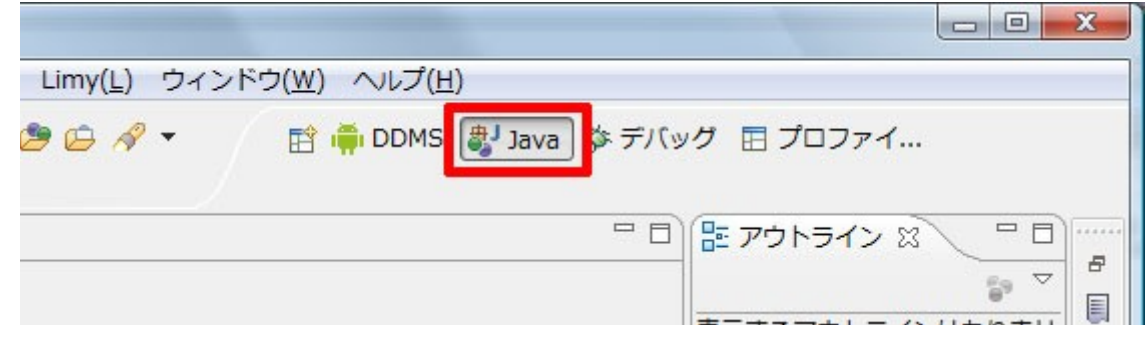

⑤ 画面左の[パッケージ・エクスプローラー]内の、空白の場所で右クリックをする。 ⑥ メニューから[インポート]を選択する。

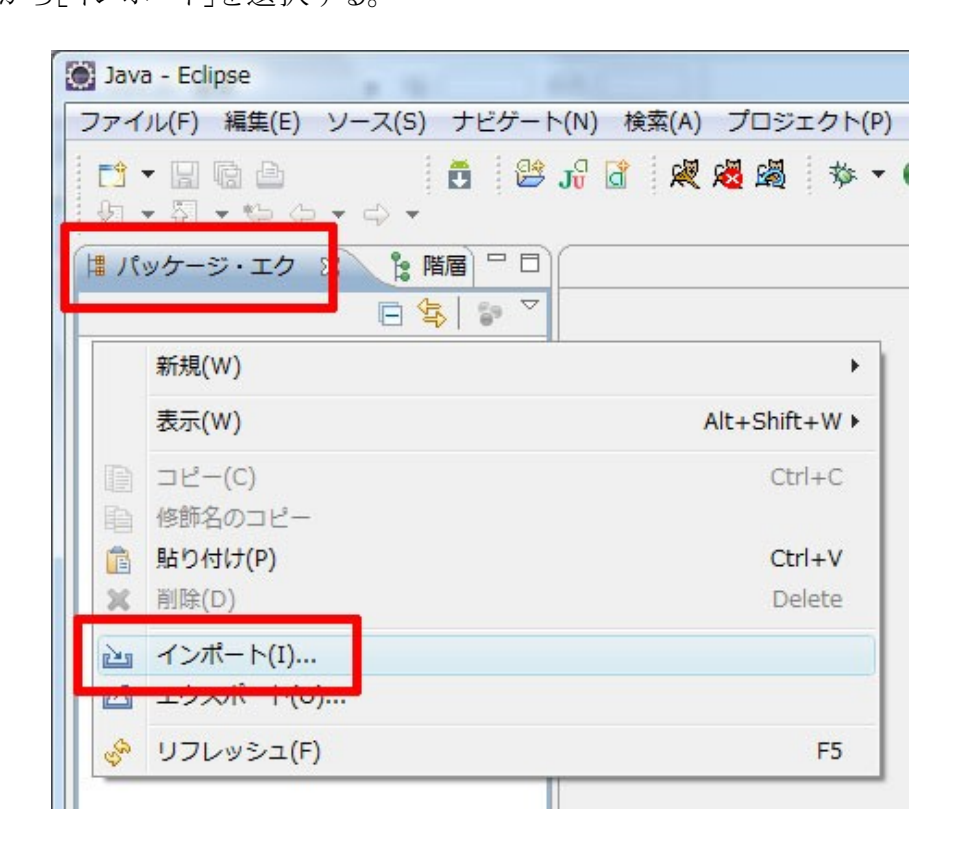

⑦ 「インポート」ダイアログが表示されるので、[一般]-[既存プロジェクトをワークスペースへ]を 選択して、[次へ]ボタンを押す。

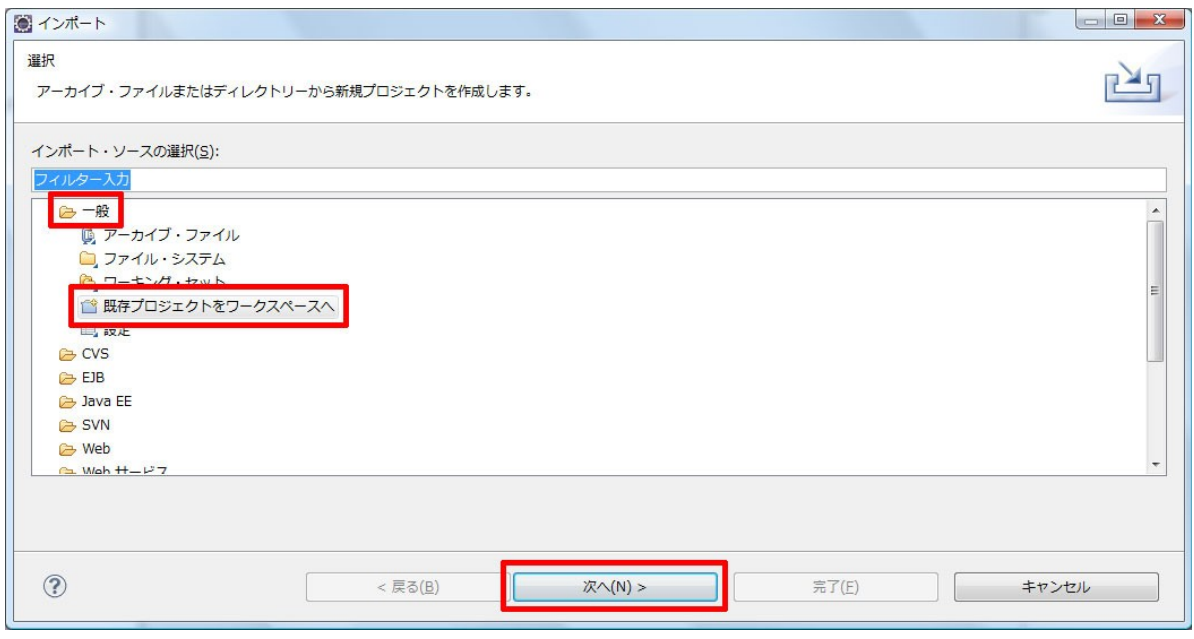

- ⑧ 「プロジェクトのインポート」に画面が変わるので、[ルート・ディレクトリーの選択]を選んで[参 照]ボタンを押す。
- ⑨ 解凍したプロジェクトのフォルダを選択する。
- ⑩ 「プロジェクト」の欄に、選択したプロジェクトの名前とパスが表示されて、チェックが入っている のを確認する。

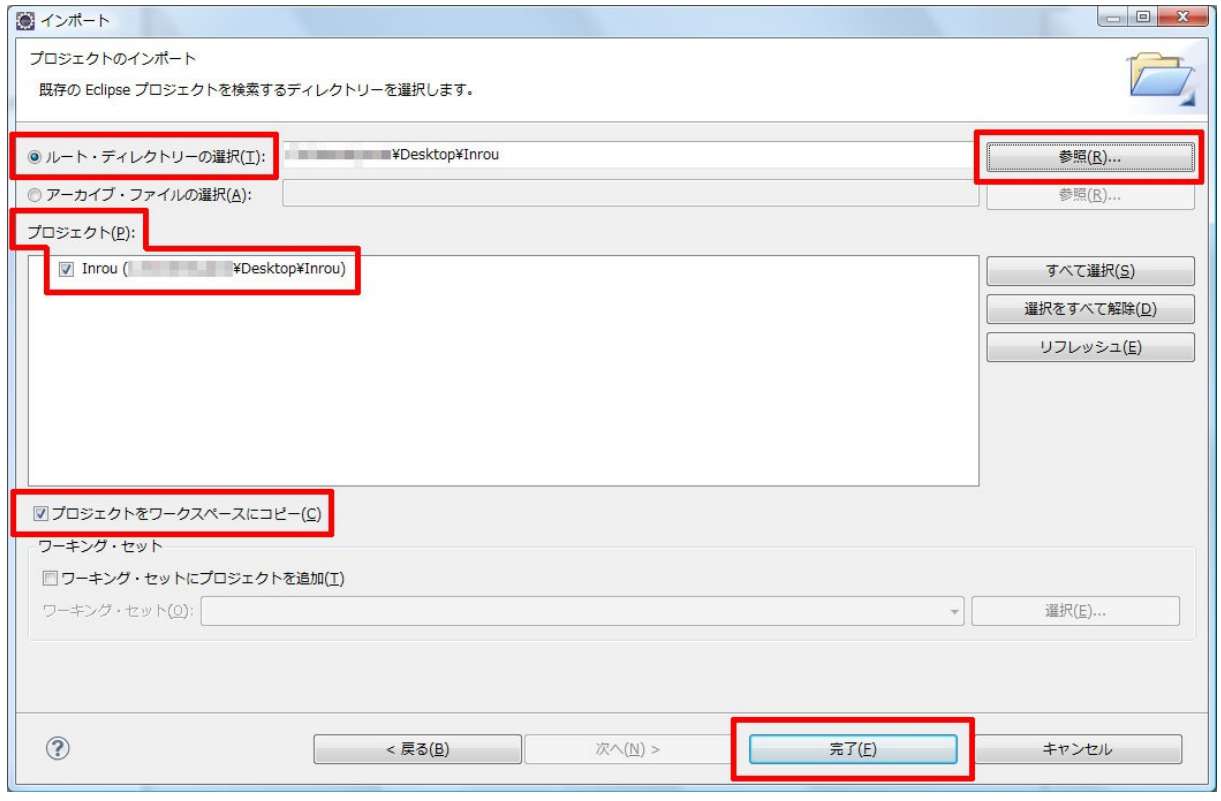

- ⑪ プロジェクトをワークスペース内にコピーして取り込みたい場合は[プロジェクトをワークスペー ス内にコピー]にチェックを入れる。
- ⑫ [完了]ボタンを押す。

ワークスペースの切り換え方

ワークスペースを切り換えたい場合の方法です。

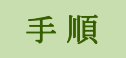

① [ファイル]-[ワークスペースの切り替え]で、切り換えたいワークスペースを選択する。 ② リストにパスがない場合は、[その他]を選択する。

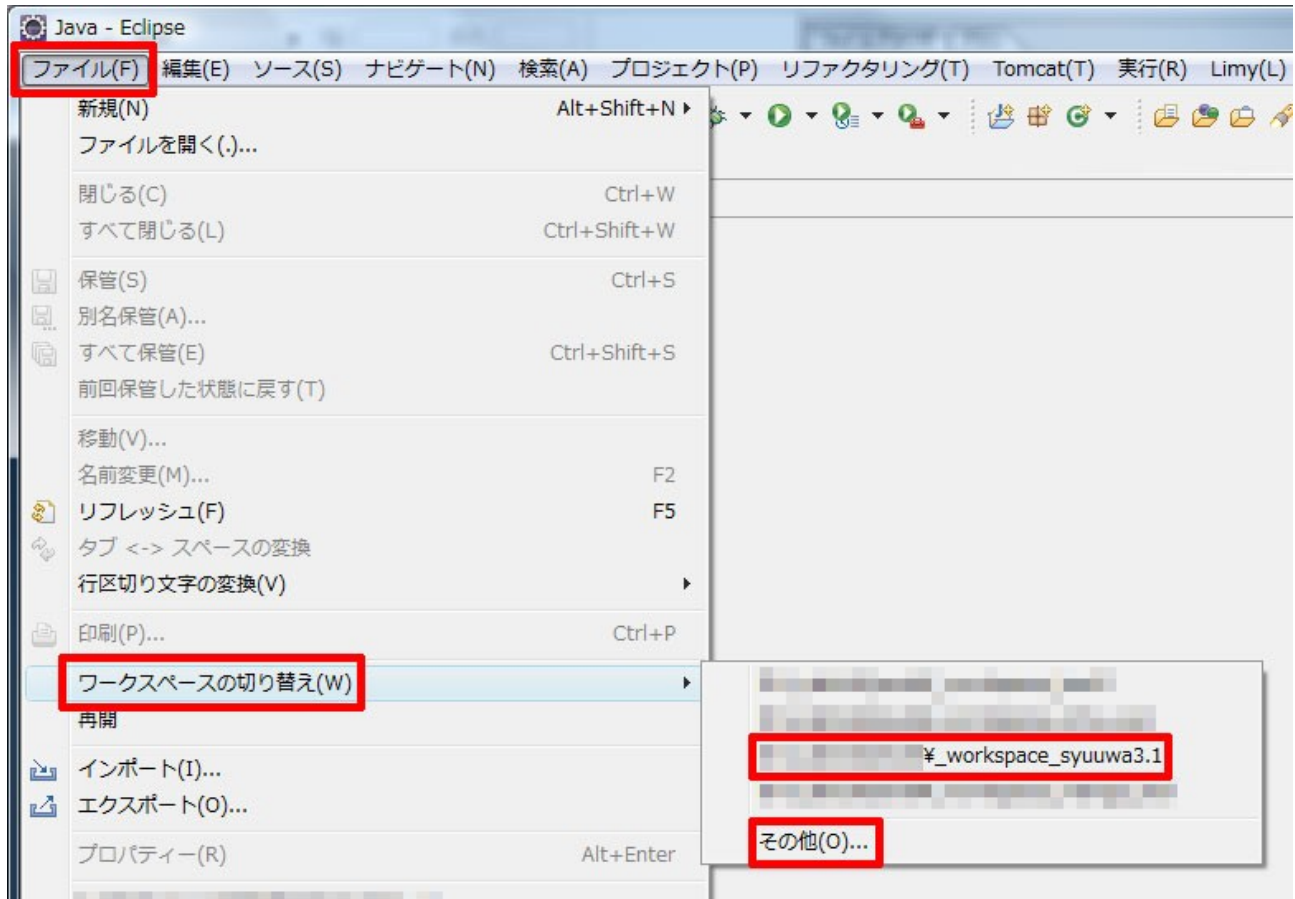

③ 「ワークスペース・ランチャー」ダイアログが開くので、[ワークスペース]のドロップリストから選 択するか、[参照]ボタンを押して開きたいパスを選択して[OK]ボタンを押す。

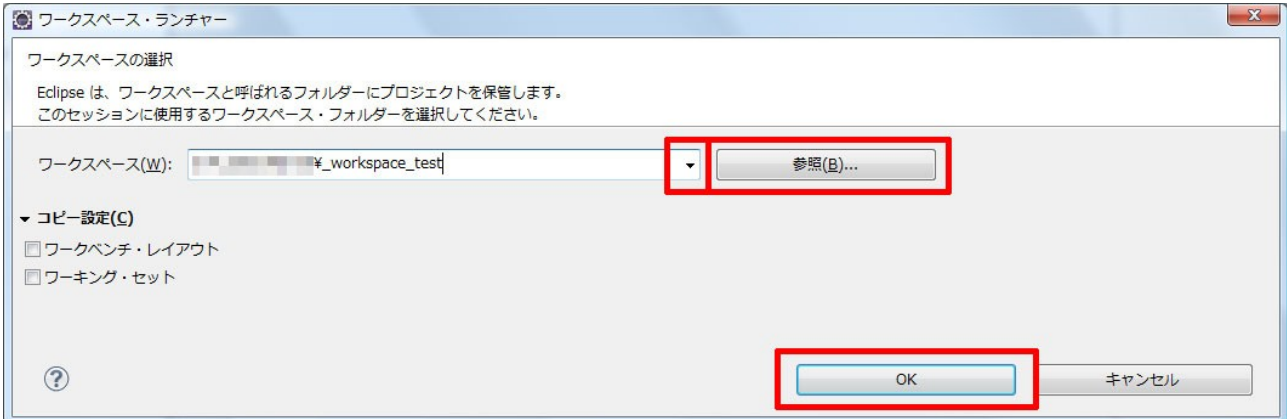

新しいワークスペースの作り方

ワークスペースを新たに作りたい場合の方法です。

手 順

① [ファイル]-[ワークスペースの切り替え]で、[その他]を選ぶ。

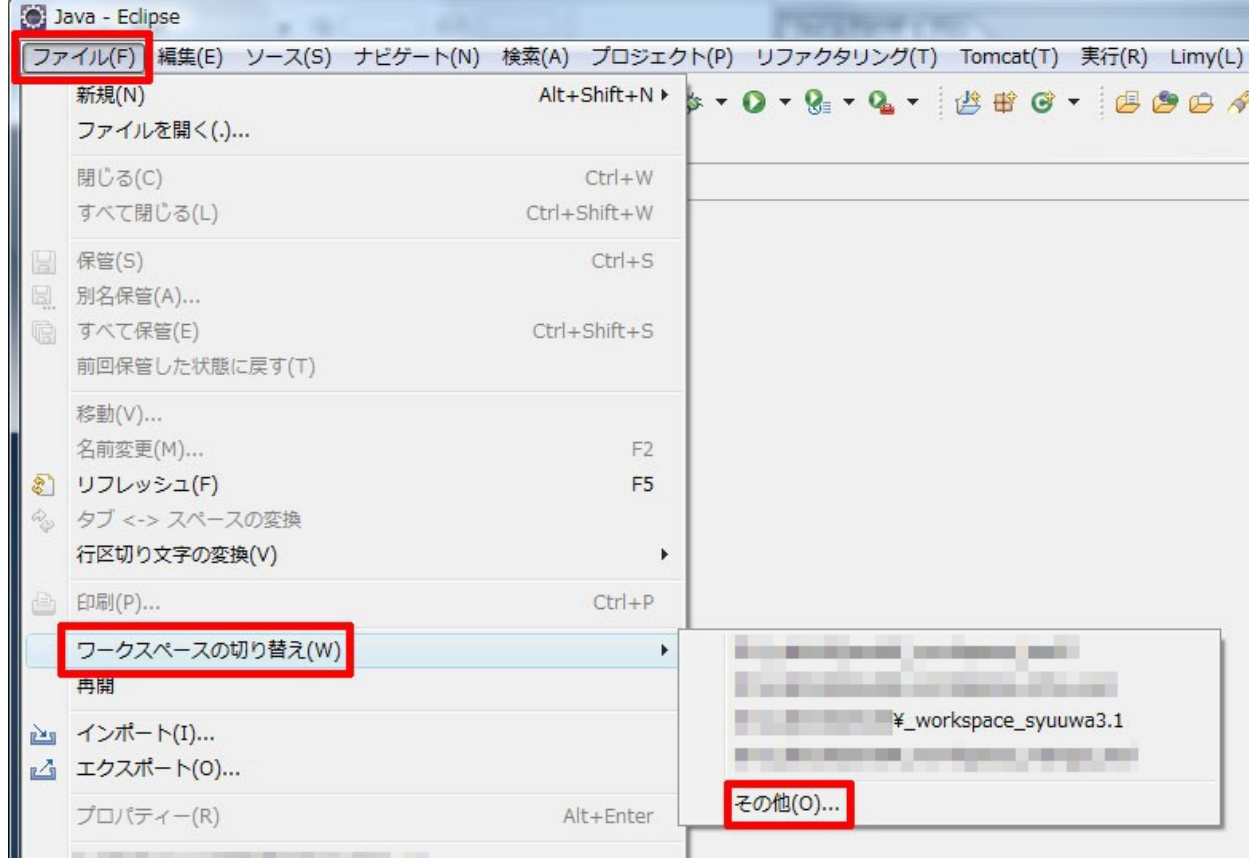

- ② 「ワークスペース・ランチャー」ダイアログが開くので、[参照]ボタンを押して開きたいパスを選 択して[OK]ボタンを押す。
- ③ その際、[コピー設定]を開いて、チェックボックスにチェックを入れることで、設定をコピーする ことが可能。

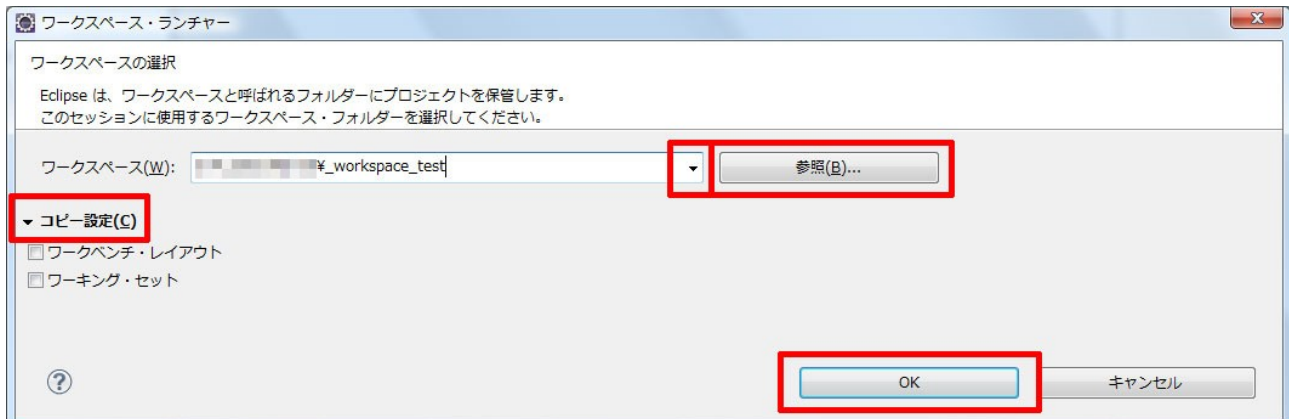